# **PAXSTORE**

 $FAQ - V4.1$ 

09-24-2019

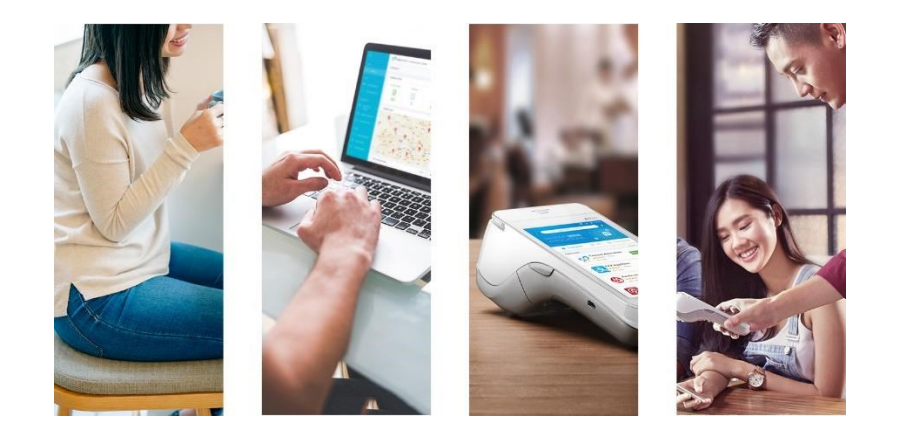

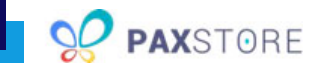

# **CONTENTS**

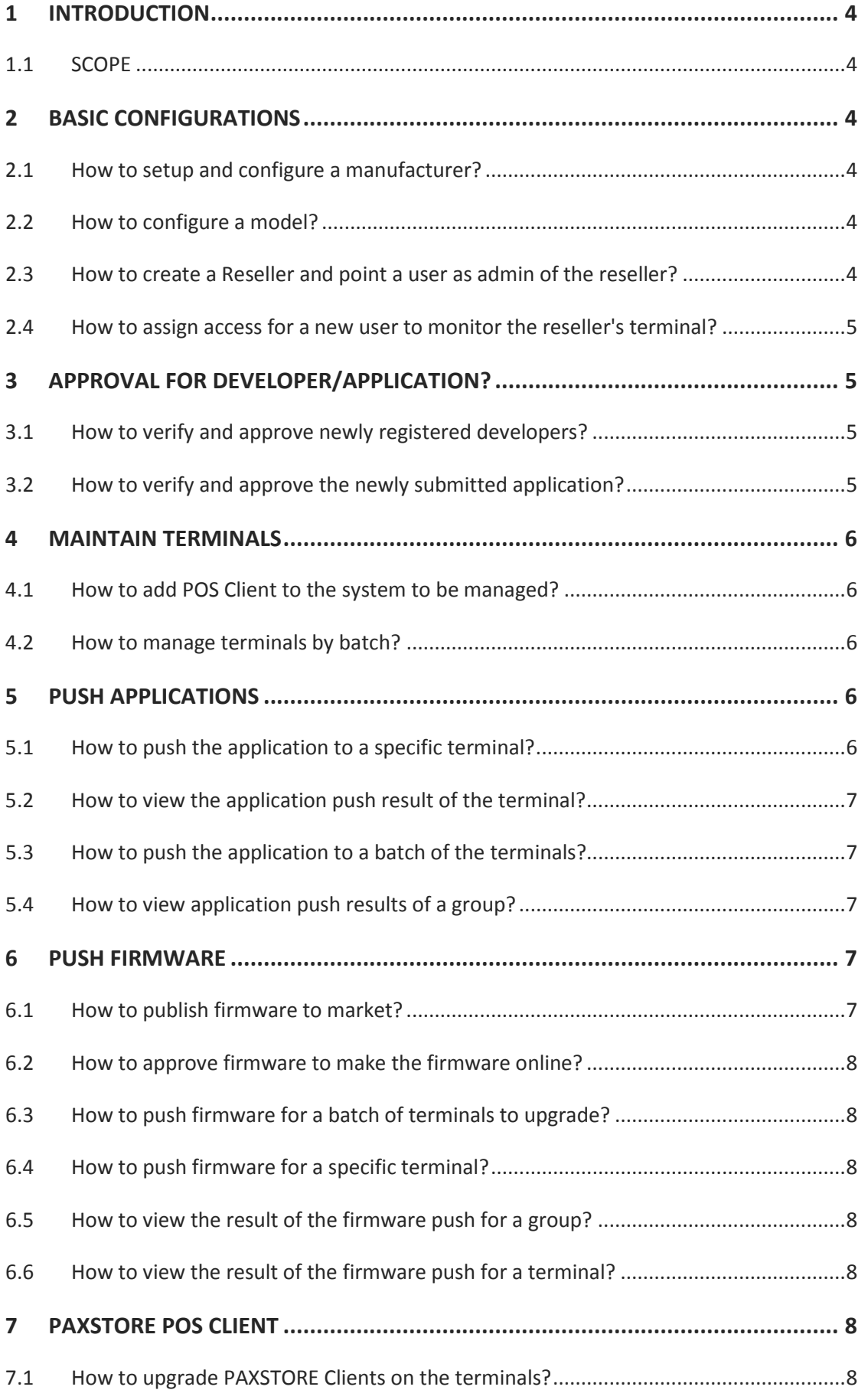

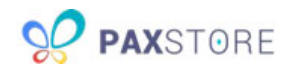

- **8 [Merchant Setup and Configuration..................................................................](#page-8-0) 9**
- 8.1 [Is it possible to disable or enable seasonal merchant accounts and terminals?](#page-8-1) ............9

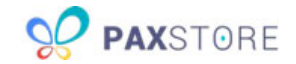

# <span id="page-3-0"></span>**1 INTRODUCTION**

PAXSTORE is a secure Cloud-Based (SaaS) platform for application management, terminal remote management, and value-added service business. Each organization could host own marketplace on a separated domain with data isolation, transmission encryption, unified identity authentication, access control, and remote configuration.

PAXSTORE is a secure Cloud-Based (SaaS) platform for application management, terminal remote management, and value-added service business. Each organization could host own marketplace on a separated domain with data isolation, transmission encryption, unified identity authentication, access control, and remote configuration.

# <span id="page-3-1"></span>**1.1 SCOPE**

The document lists out the FAQs only for the Marketplace Administrator Center. It will help the user easy to use the system.

# <span id="page-3-2"></span>**2 BASIC CONFIGURATIONS**

This section describes the FAQs about some configuration that should be configured before any daily business operations.

#### <span id="page-3-3"></span>**2.1 How to setup and configure a manufacturer?**

- 1) Click on the [Model Management] -> [Manufacturer List]
- 2) Click the [CREATE MANUFACTURER] button to create new Manufacturer '*PAX Technology*'.

#### <span id="page-3-4"></span>**2.2 How to configure a model?**

- 1) Click on the [Model Management] -> [Manufacturer List]
- 2) Click on the [CREATE MODEL] button to create new model-'A920'.

# <span id="page-3-5"></span>**2.3 How to create a Reseller and point a user as admin of the reseller?**

- 1) Click on the [Management] -> [Terminal Management].
- 2) Choose the root reseller, and click on the Reseller Detail tab. And then the [+SUB-RESELLER] link will help create a new sub-reseller.
- 3) Input 'reseller1@pax.com' as login name, 'New PAX Reseller' as reseller name, and some other properties to create sub-reseller.
- 4) The user 'reseller1@pax.com' will receive mail to activate the account by click the specific link from the mail.

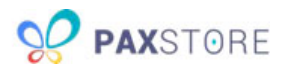

- 5) After account activated. The 'reseller1@pax.com' become an admin of the reseller. And can access [Management], [Monitors]by default.
- <span id="page-4-0"></span>**2.4 How to assign access for a new user to monitor the reseller's terminal?**
- 1) Click on the [Role Management] menu item.
- 2) Click the [NEW ROLE] button. Then choose the specific functions (Terminal Map & Dashboard) to create a new role -'Monitor role'.
- 3) Assign user(reseller2@pax.com) to the role by clicking the Add User icon. After created, the user will receive an email to activate the account.
- 4) After account activated, user(reseller2@pax.com) can access Terminal Map & Dashboard functions.

# <span id="page-4-1"></span>**3 APPROVAL FOR DEVELOPER/APPLICATION?**

#### <span id="page-4-2"></span>**3.1 How to verify and approve newly registered developers?**

The developer or partner (developer1@pax.com) needs to register as a Developer to publish an application to the system. After developer requests submitted, the admin needs to review and approve it.

- 1) Click on the [Developer Approval] to pending developers (include developer1@pax.com) will be displayed.
- 2) Click on the developer to view the details and do approval on the detail page.

## <span id="page-4-3"></span>**3.2 How to verify and approve the newly submitted application?**

Approved Developer can submit the application. Admin wants to review and approve the applications.

- 3) Click on the [App Management], the pending apps will be displayed.
- 4) Click on the pending app and do a necessary review on the package and make the final decision to approve the application.

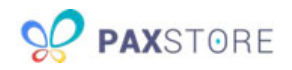

# <span id="page-5-0"></span>**4 MAINTAIN TERMINALS**

#### <span id="page-5-1"></span>**4.1 How to add POS Client to the system to be managed?**

- 1) Click on the [Management] -> [Terminal Management].
- 2) Click [CREATE] button to add new terminal (. e.g. SN:0820087293).
- 3) After created, view the detail of the terminal, and then click the [Activate] button to activate the terminal.
- 4) Please startup the PAXSTORE app of the terminal to Online the terminal.
- 5) Once the terminal connected to the system successful, the hardware status of the terminal will become Online.
- 6) Alternative, you can import a batch of the terminals by clicking the [IMPORT BUTTON]. A template can be downloaded, which can help to guide you to prepare terminals info for batch import.

## <span id="page-5-2"></span>**4.2 How to manage terminals by batch?**

- 1) Click on the [Management] -> [Group Management].
- 2) Create a new group for the terminals.
- 3) The group concept to help you manage your terminals in a different group which is easy to push firmware or application by batch.
- 4) After the group created, choose terminals and add them to the group.

# <span id="page-5-3"></span>**5 PUSH APPLICATIONS**

The approved application can be pushed to the POS terminal once the model is supported by the application.

## <span id="page-5-4"></span>**5.1 How to push the application to a specific terminal?**

- 1) Click on the [Management] -> [Terminal Management].
- 2) Choose the terminal and view the details of it (e.g. SN is 0820087293).
- 3) Click on the [ADD PUSH APPLICATION] to choose the application to do push.
- 4) Click on the newly added application from the push list and set the effective time to activate the push. The system will only push for a terminal that is online.
- 5) If the application is a PARAM application, the user needs to input the values of the parameters before activating.

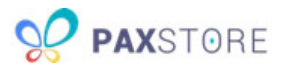

## <span id="page-6-0"></span>**5.2 How to view the application push result of the terminal?**

- 1) Click on the [Management] -> [Terminal Management].
- 2) Click on the specific terminal (**SN:**0820087293) to view the detail.
- 3) On the terminal detail page, the PUSH APPLICATION tab will display the push history list with the executed result.
- 4) Click on the push history item, the detail of the execution will be displayed. (The results display differently if the push from different source -group/terminal)

# <span id="page-6-1"></span>**5.3 How to push the application to a batch of the terminals?**

- 1) Click on the [Management] -> [Group Management].
- 2) Choose the expected group. (The group concept to help you manage your terminal in a group which is easy to push firmware or application by batch).
- 3) Click the [Push Task]-> [PUSH APPLICATION LIST] tab of the group.
- 4) Click [ADD PUSH APPLICATION] link and choose the expected application.
- 5) Click on the newly added application from the push list and set the effective time to activate the push.

#### <span id="page-6-2"></span>**5.4 How to view application push results of a group?**

- 1) Click on the [Management] -> [Group Management].
- 2) Click the specific group to view the detail of the group.
- 3) Click the [Push Task]-> [PUSH APPLICATION LIST] tab of the group.
- 4) Click the specific Push Task. then the results reports will be displayed.

#### <span id="page-6-3"></span>**6 PUSH FIRMWARE**

#### <span id="page-6-4"></span>**6.1 How to publish firmware to market?**

1) Click on the [Resource]-> [Firmware Management]-> [Firmware List]. And then create new firmware by click the [NEW FIRMWARE] link. (Firmware name like:

PayDroid\_5.1.1\_Aquarius\_V02.3.01\_20170424)

- 2) Upload firmware image package (PayDroid\_5.1.1\_Aquarius\_V02.3.01\_20170424.zip), and specific the model(A920), resellers (**'***New PAX Reseller***'**) for the firmware file.
- 3) Submit the firmware to approve.

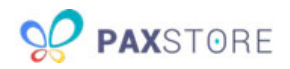

# <span id="page-7-0"></span>**6.2 How to approve firmware to make the firmware online?**

- 1) Click on the [Resource]-> [Firmware Management]-> [Firmware Approval].
- 2) Verify the pending approval firmware, and then approve or reject firmware. Once approved, the firmware will be online.

# <span id="page-7-1"></span>**6.3 How to push firmware for a batch of terminals to upgrade?**

The steps are similar to the Push Application for a group, the difference is that the operations for firmware in under [PUSH FIRMWARE LIST] tab. Please refer to *5.3 How to push the application to a batch of the terminals?*

## <span id="page-7-2"></span>**6.4 How to push firmware for a specific terminal?**

The steps are similar to the Push Application for a terminal, the difference is that the operations for firmware in under [PUSH FIRMWARE] tab. Please refer to *5.1 How to push the application to a specific terminal?*

# <span id="page-7-3"></span>**6.5 How to view the result of the firmware push for a group?**

The steps are similar to the Push Application for a group, the difference is that the operations for firmware in under [PUSH FIRMWARE LIST] tab. Please refer to *5.4 How to view application push results of a group*

## <span id="page-7-4"></span>**6.6 How to view the result of the firmware push for a terminal?**

The steps are similar to the Push Application for a terminal, the difference is that the operations for firmware in under [PUSH FIRMWARE] tab. Please refer to **5.2** *How to view the application push result of the terminal?*

# <span id="page-7-5"></span>**7 PAXSTORE POS CLIENT**

## <span id="page-7-6"></span>**7.1 How to upgrade PAXSTORE Clients on the terminals?**

- 1) Click the [POS Client App] -> [POS Client List].
- 2) Click the [CREATE POS CLIENT APP] to create a new app client. If the PAXSTORE Client app already existed, only need to click the app item and click [NEW VERSION] button to upload a new version of the app.
- 3) Click the [SUBMIT FOR APPROVAL] to submit the new version PAXSTORE App

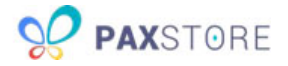

Client.

- 4) Approver/Admin Click the [POS Client App] -> [POS Client Approval], the list of the pending approval POS Client app will be displayed.
- 5) Approval/Admin review and approve the new version app client app to online it.
- 6) PAXSTORE app on the terminal will check the updates of the new version and do the necessary upgrade.

#### <span id="page-8-0"></span>**8 Merchant Setup and Configuration**

This section covers topics related to merchant setup and configuration.

#### <span id="page-8-1"></span>**8.1 Is it possible to disable or enable seasonal merchant**

#### **accounts and terminals?**

The PAXSTORE currently does not have an option to support enabling or disabling seasonal merchants and their terminals. If a merchant needs to disable or enable transaction processing, then the merchant should contact their credit card processor regarding the account.

Even if the merchant or terminal account was deleted from the PAXSTORE it will not prevent the terminal from performing transactions with their processor.

This document is provided for informational purposes only. All features and specifications are subject to change without notice.

The PAX name and PAX logo are registered trademarks of PAX Corporation and/or its affiliates. Other names may be trademarks of their respective owners.

Copyright 2019, PAX Technology Limited, All Rights Reserved.

*\*PAX Technology, Inc. is not responsible for the content, quality, accuracy or completeness of any information or materials contained in on these pages. PAX Technology, Inc. does not endorse any content, viewpoints, products, or services contained on these pages and shall not be held liable for any losses caused by reliance on the accuracy, reliability or timeliness of such information. Any person or entity that relies on any information obtained from these pages does so at his/her own risk.*